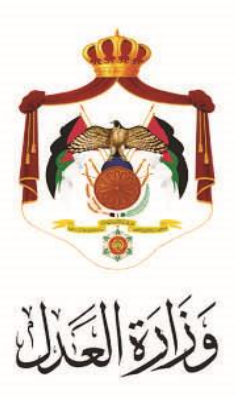

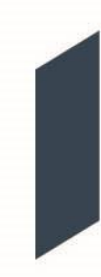

## الخدمات االلكترونية لوزارة العدل

**خدمة كاتب العدل المرخص من خالل البوابة االلكترونية الخاصة بوزارة العدل**

## **خطوات خدمة كاتب العدل المرخص من خالل البوابة االلكترونية الخاصة بوزارة العدل**

يُقدم هذا الكتيب ملخص لخطوات تسجيلُ معاملة كاتب العدلُ المرخص عبر موقع البوابة الإلكتروني لوزارةِ العدلُ: **www**.**[services.moj.gov.jo](http://www.services.moj.gov.jo/)**

## **المقدمة:**

- هذه الخدمةُ موجهةُ للمحامين حيثُ يمكن من خلالها وعبرِ البوابةُ الالكترونيةُ لوزارةِ العدل تسجيلُ معاملة كاتب العدل المرخص دون الحاجة للوصولُالىُالمحكمة.
	- لا يمكن تسجيلُ المعاملة إلا من خلال مستخدم مسجلُ ككاتب عدلُ مرخص.
- التسجيل الالكتروني لمعاملات كاتب العدلُ المرخص يعملُ على تسهيلُ الاجراءات والتخاطب بين كاتب العدل المرخص ومديرية كاتبُالعدل.
- .1 يتمُالوصولُلموقعُالخدماتُاإللكترونيةُمنُخاللُالدخولُإلىُالموقعُالخاصُبوزارةُالعدلُ: **[jo.gov.moj](http://www.moj.gov.jo/)**.**www** ثمُاختيار الخدمات الإلكترونية واختيار الخدمة المطلوبة، أو قم باستخدام الرابط[ُ](http://www.services.moj.gov.jo/) التاليُ www.services.moj.gov.jo للدخول الى الشاشةُ الرئيسيةُ للخدماتِ الالكترونية:

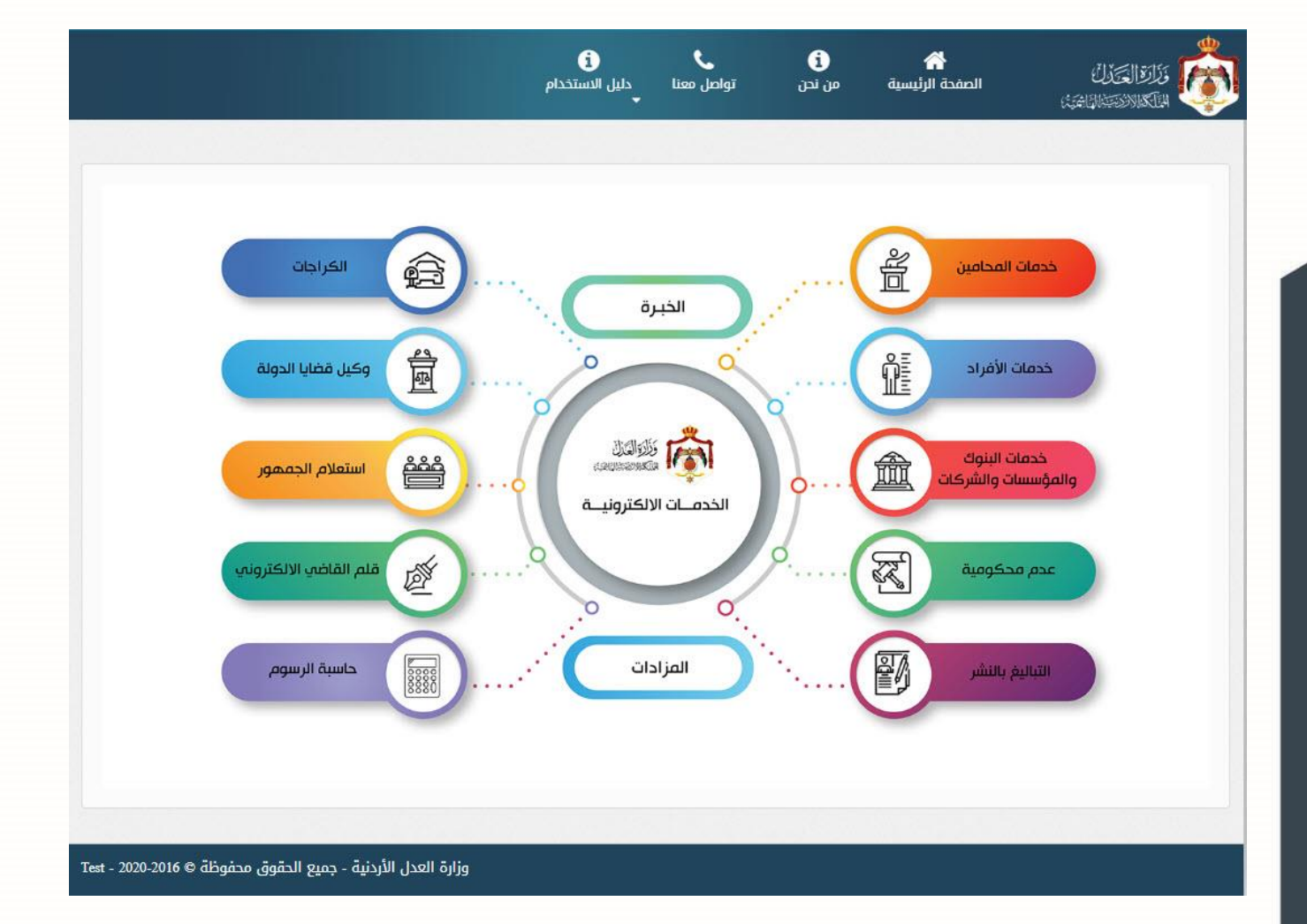

- 1. قم بالدخولُ الى بوابة الخدمات الالكترونية لوزارة العدلُ من خلال اسم الدخولُ وكلمة المرورِ الخاصةُ بك ككاتب عدل مرخص 2. قم باختيارِ خدمةُ كاتب العدل المرخص واختيار **تسجيل طلب جديد** من يمين الشاشة، تظهر شاشة يتم من خلالها الضغطُ على
	-

زرُ**ابدأ بتعبئة الطلب**.

.3 **الخطوة االولى – معلومات المعاملة**

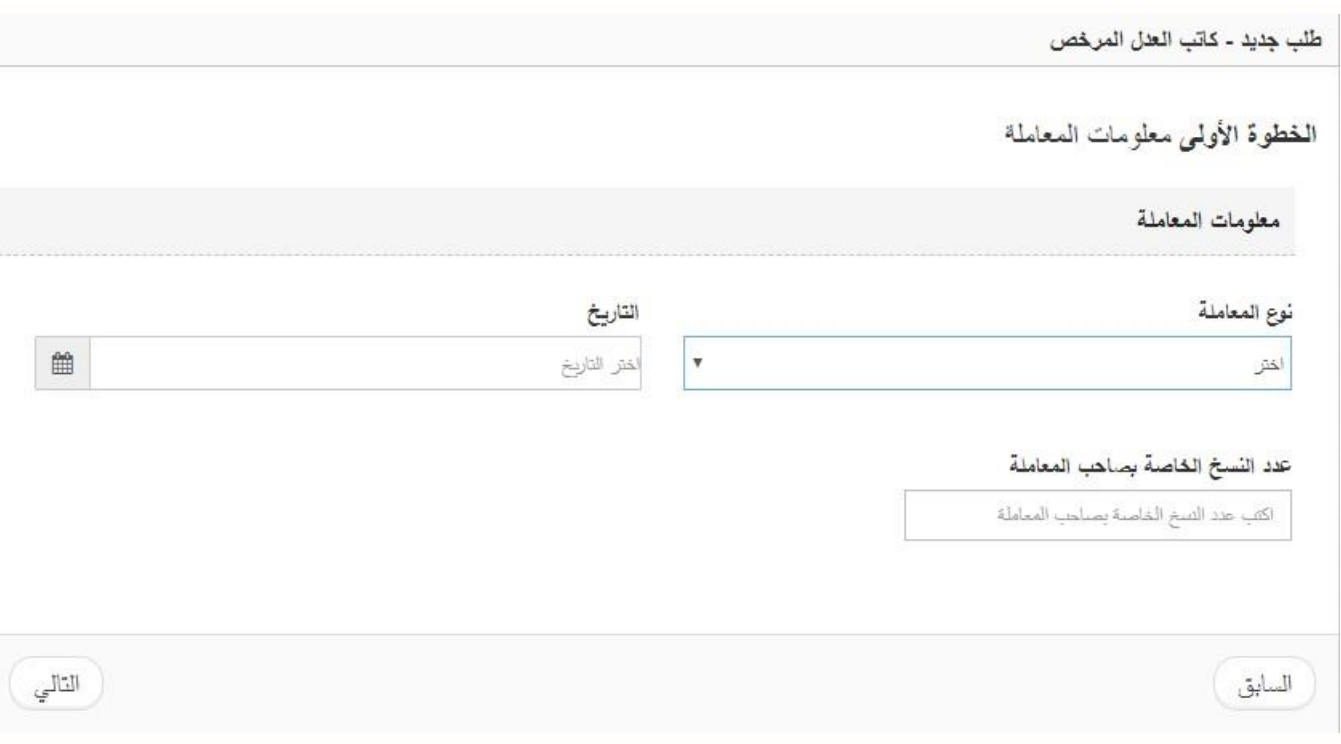

- قمُباختيارُنوعُالمعاملةُوتحديدُالتاريخ.
	- قم بادخالُعددُالنسخُ.
	- قمُبالضغطُعلىُزرُ**التالي**.

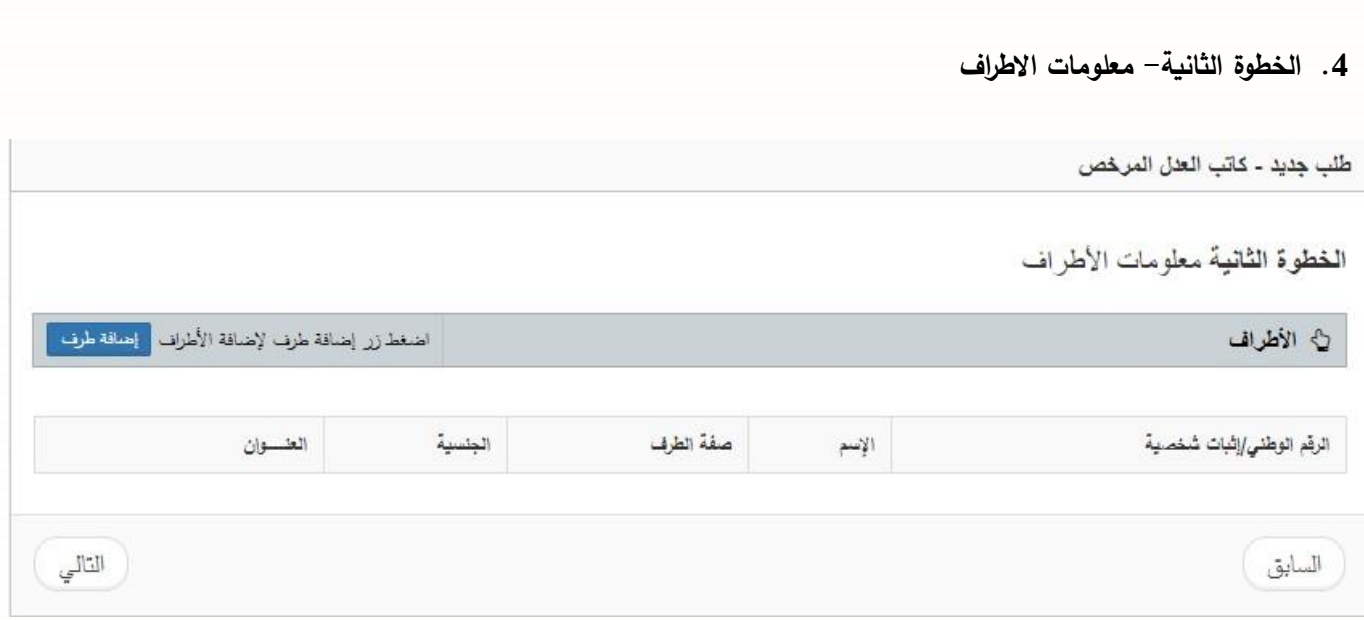

الضافةُاالطرافُقمُبالضغطُعلىُزرُ**إضافة طرف** علىُيسارُالشاشة.

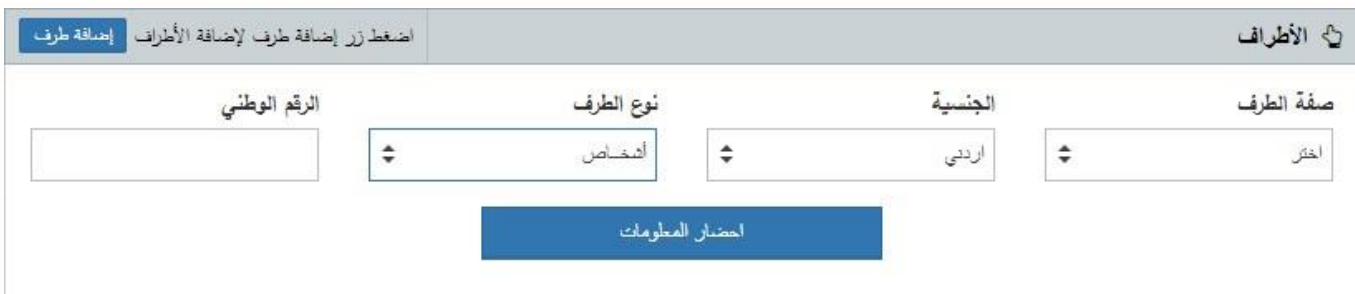

- قم باختيارِ صفة الطرف، الجنسية ونوع الطرف.
- فيُحالُكانُنوعُالطرفُ)ُ**اشخاص (،** يتمُادخالُالرقمُالوطنيُفيُحالةُالجنسيةُاردني وُرقمُاالثباتُ الشخص*ي|*الجواز لغير الاردني من ثم الضغطُ على زر احضار المعلومات.
- قم باختيارِ الصفةُ من ثم ارفاق صورةِ عن هوية الاحوالِ المدنية بالضغطُ على زرِ ا**ختيا**رِ .
	- قم بتعبئةُ العنوانِ بشكلُ دقيقٍ من ثم الضغطُ على زرِ ح**فظ.**
- فيُحالُكانُالطرفُ)ُ**جهات حكومية** (، يتمُاختيار نوعُالجهةُ،اسمُالجهةُوالصفةُ،منُثمُتعبئةُالعنوانُ بشكلُدقيقُوُالضغطُعلىُزرُ**حفظ.**
- فيُحالُكانُالطرفُ)ُ**ذو صفة رسمية** (، يتمُاختيارُاسمُالجهةُوالصفة، منُثمُتعبئةُالعنوانُبشكلُدقيقُوُ الضغط على زر حفظ.
- فيُحالُكانُالطرفُ)ُ**مؤسسات فردية** (، يتمُادخالُالرقمُالوطنيُللمنشأة، منُثمُتعبئةُالعنوانُبشكلُدقيقُوُ الضغط على زر حفظ.
- فيُحالُكانُالطرفُ) **شركات** (، يتمُادخالُالرقمُالوطنيُللشركة، منُثمُتعبئةُالعنوانُبشكلُدقيقُوُالضغطُ علىُزرُ**حفظ.**
- فيُحالُكانُالطرفُ)ُ**بنوك** (، يتمُاختيارُالبنكُوالصفة، منُثمُتعبئةُالعنوانُبشكلُدقيقُوُالضغطُعلىُزرُ **حفظ**.**.**
	- عندُاالنتهاءُمنُاضافةُاالطرافُقمُبالضغطُعلىُزرُ**التالي.**
		- **.5** ا**لخطوة الثالثة- معلومات الرسوم**

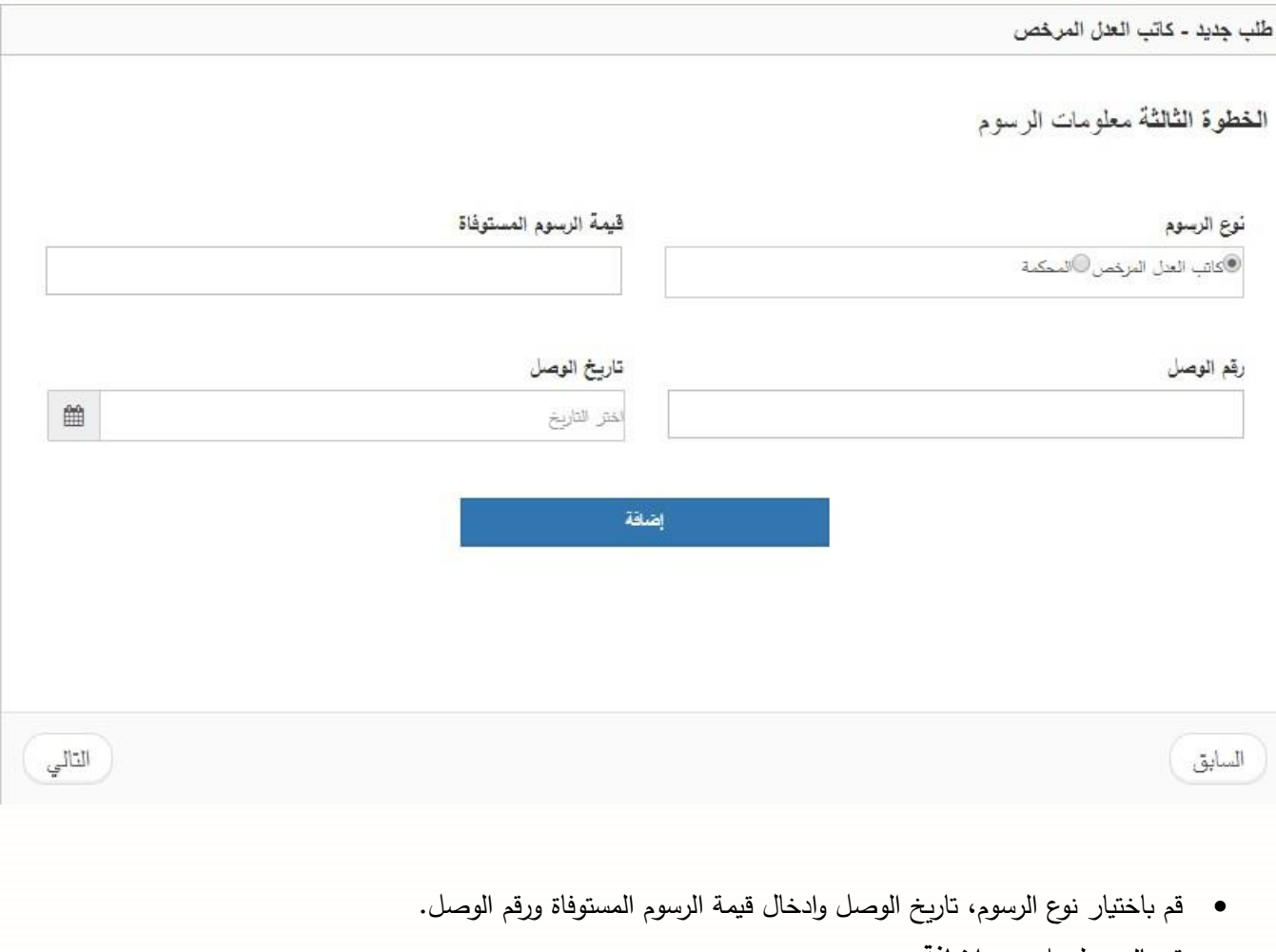

- قمُبالضغطُعلىُزرُ**إضافة.**
- عندُاالنتهاءُمنُاضافةُرسومُكاتبُالعدلُالمرخصُورسومُالمحكمةُ،قمُبالضغطُعلىُزرُ**التالي**.

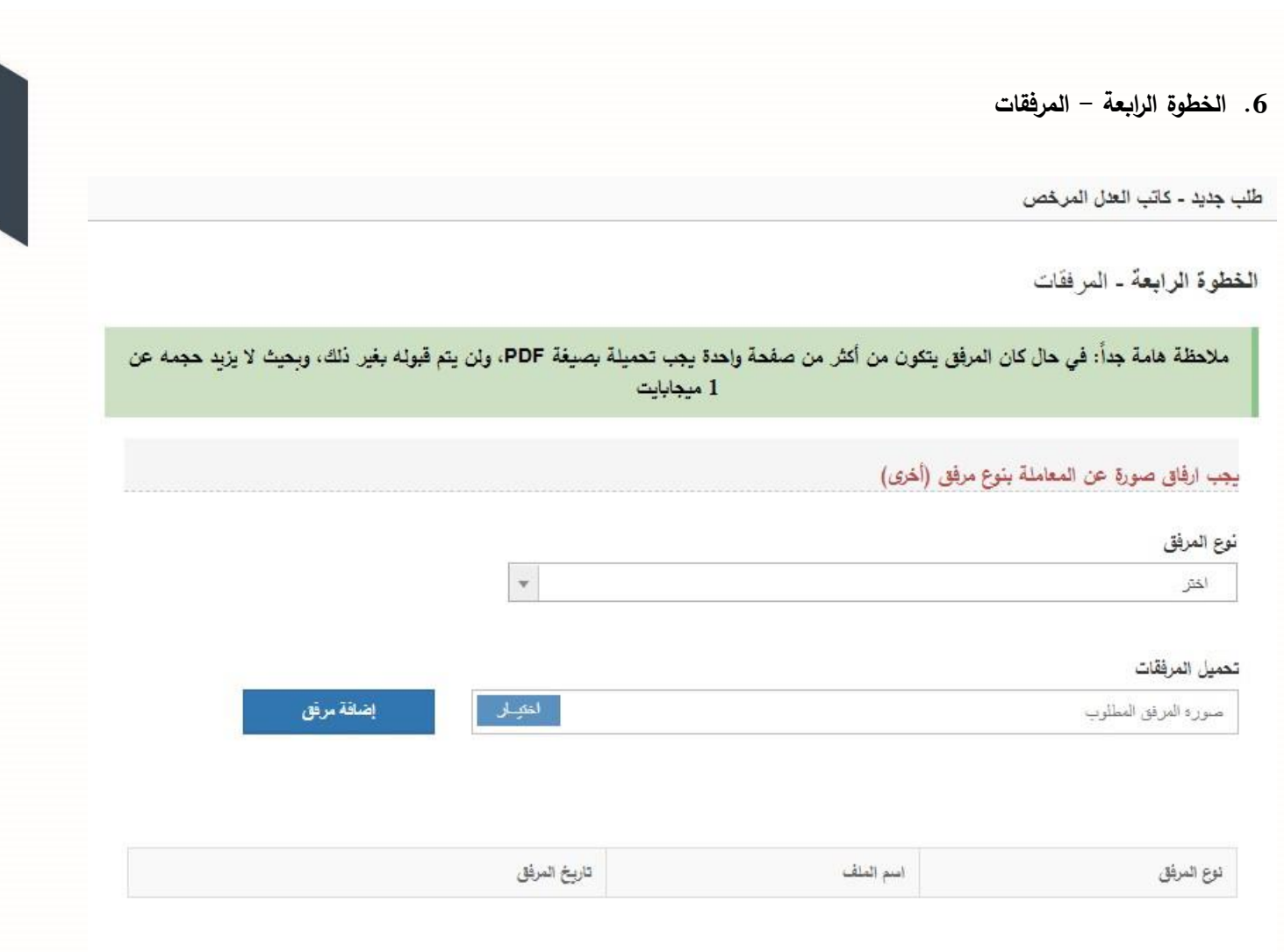

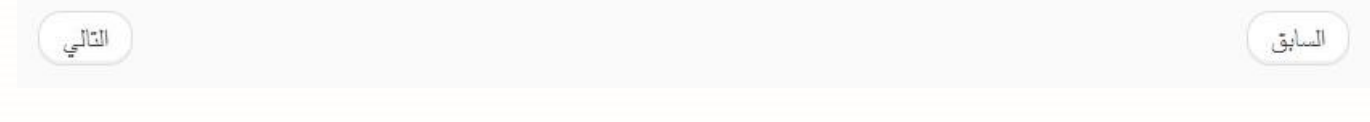

- قمُباخيارُنوعُالمرفق.
- قمُبارفاقُالملفُبالضغطُعلىُزرُ**اختيار** منُثمُرزُ**إضافة مرفق**.
	- قمُبالضغطُعلىُزرُ**التالي**.

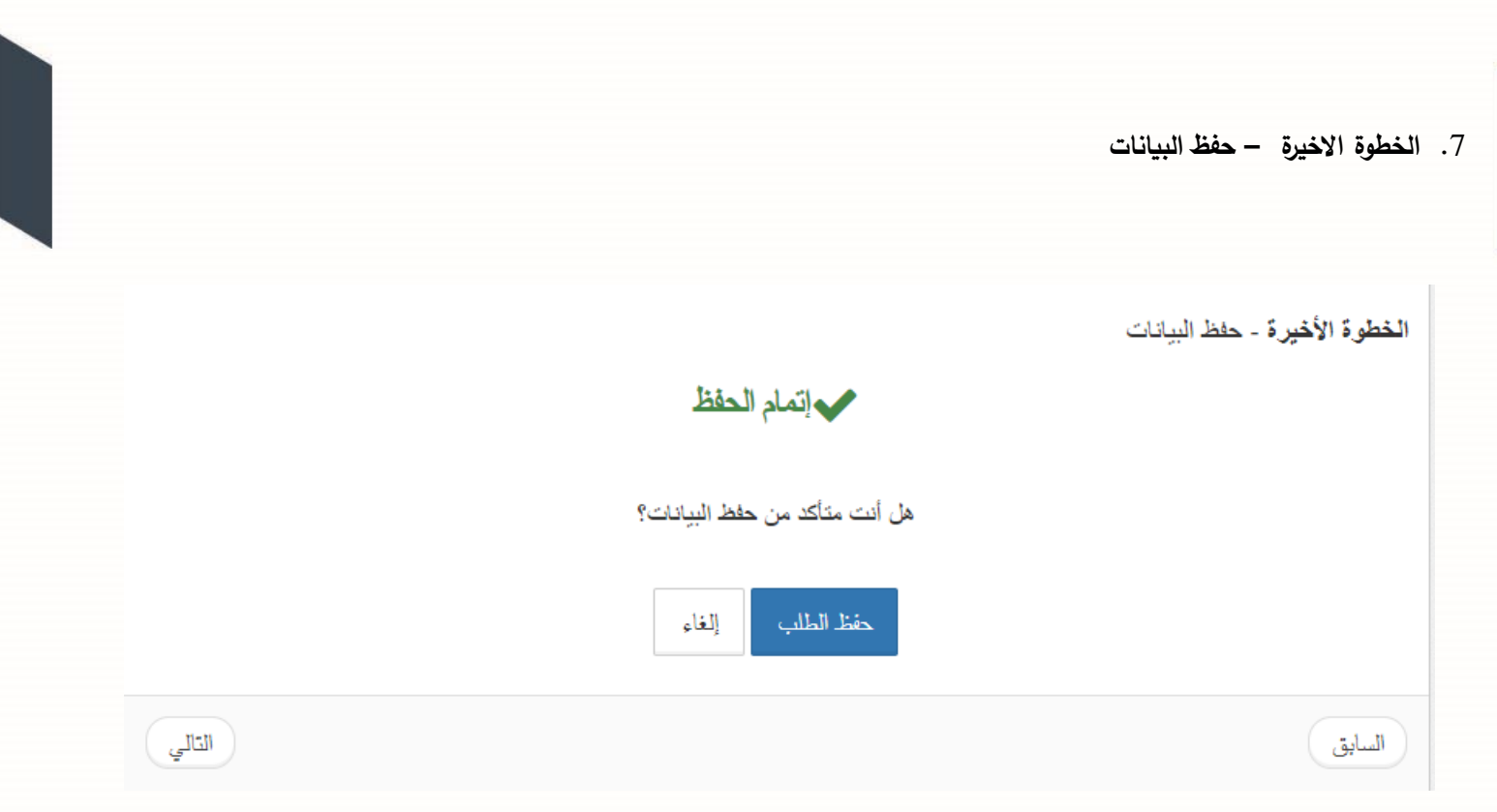

قمُبالضغطُعلىُرزُ**حفظ الطلب** الستكمالُعمليةُالحفظ.ُ

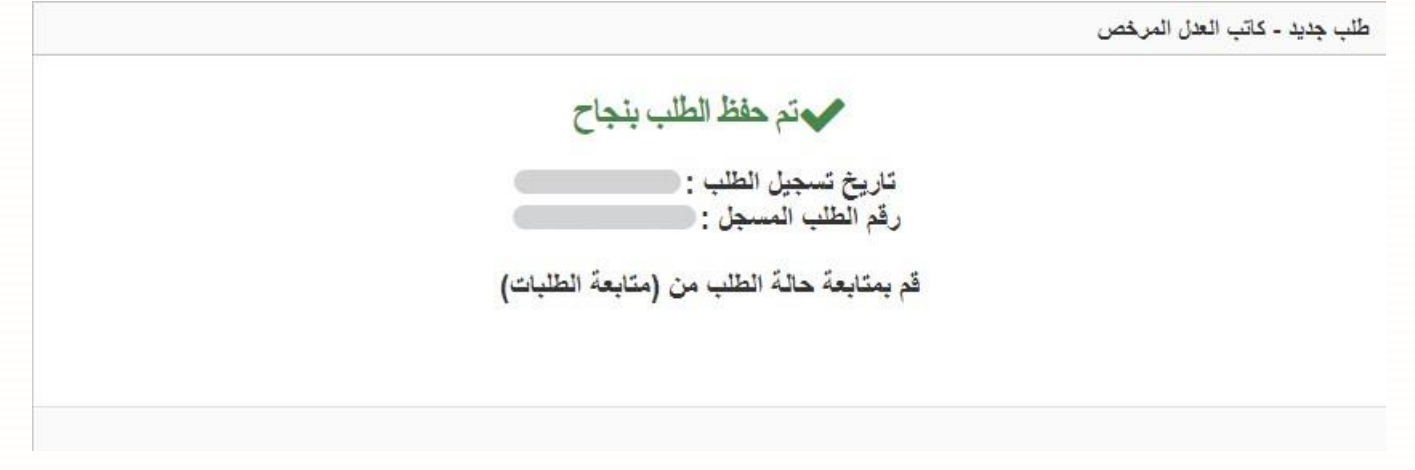

تظهرُشاشةُتؤكدُعمليةُحفظُالطلب بنجاحُ."ُ،ويتم متابعةُحالةُالطلبُمنُخاللُشاشةُمتابعةُالطلباتُ.

## .8 **متابعة الطلبات**

يمكنكُمتابعةُحالةُطلباتُكاتبُالعدلُالمرخص من خاللُالشاشاتُالخاصةُ "**بمتابعة الطلبات**"ُمنُيمينُالقائمة

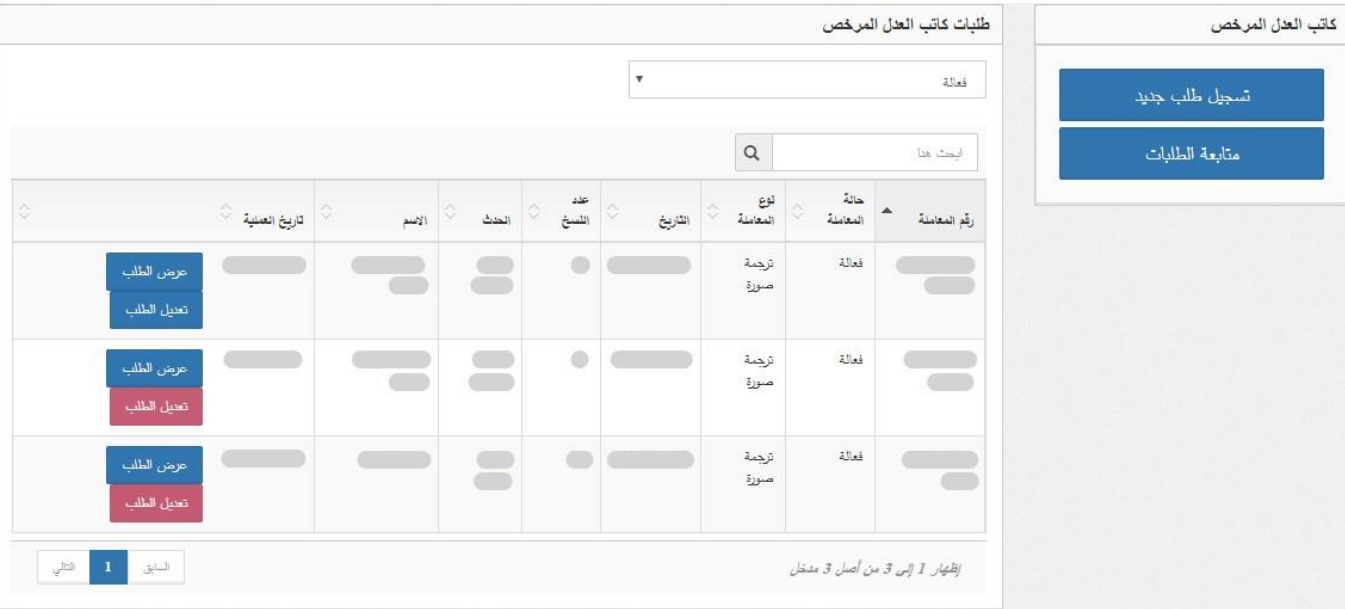

- يتم من خالل هذه القائمة الدخول الى المعامالت ليتم تعديل الحالة الخاصة بالمعاملة فقط , مع ادخال سبب التعديل ومرفق المعاملة التي من خاللها تم طلب التعديل على حالة المعاملة وحفظ المعاملة .
- يمكن تعديل حالة المعاملة او الرسوم من خالل النقر على زر **عرض الطلب** على يسار المعاملة، ويجب ادخال سبب التعديل ومرفق ملف التعديل .

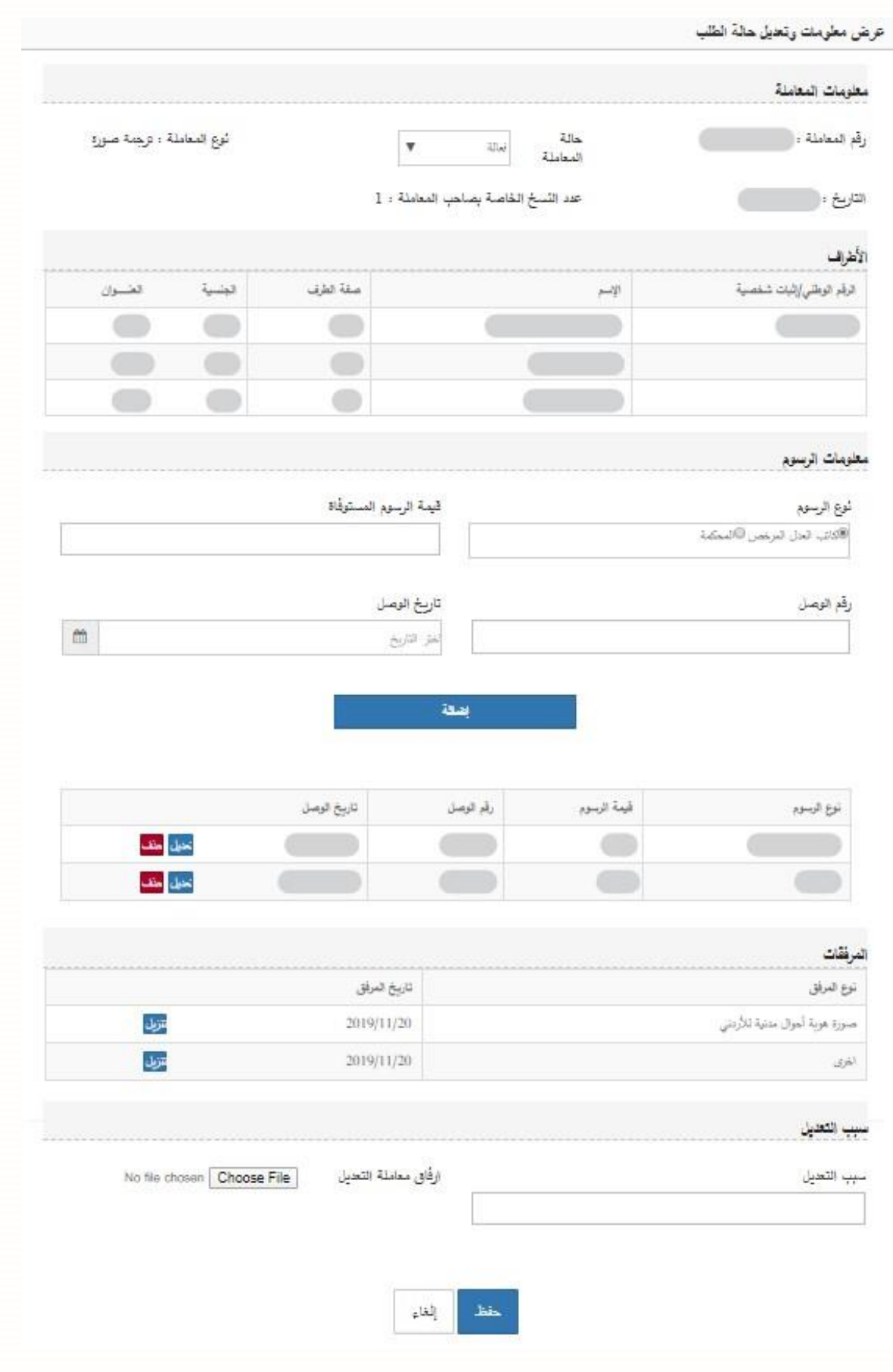

 في حال كان التعديل على المعاملة مطلوب من قبل مديرية كاتب العدل بعد تدقيق المعاملة سيتم تفعيل التعديل من قبل موظف المعني ليتم التعديل بعدها بواسطة كاتب العدل مقدم المعاملة

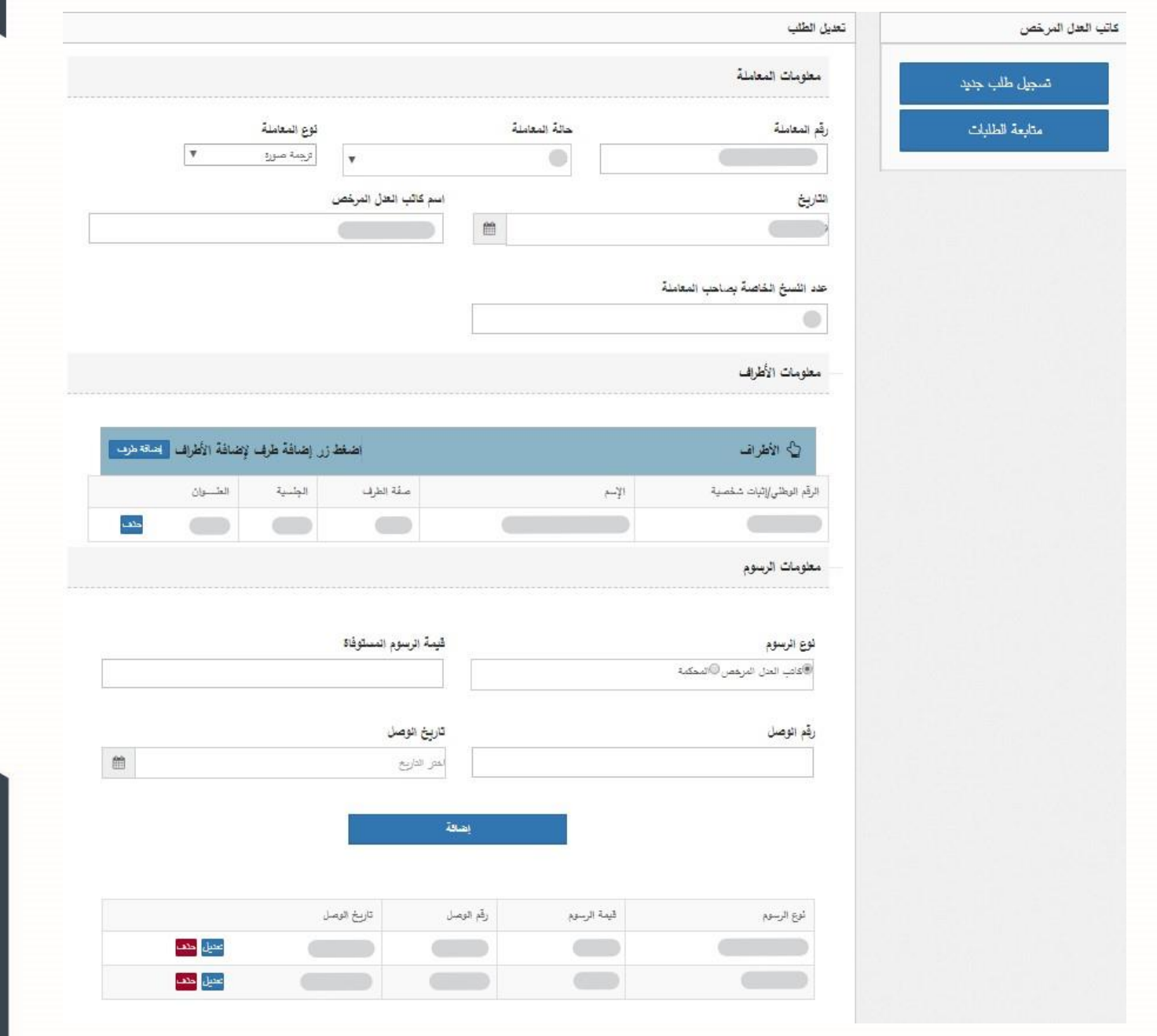

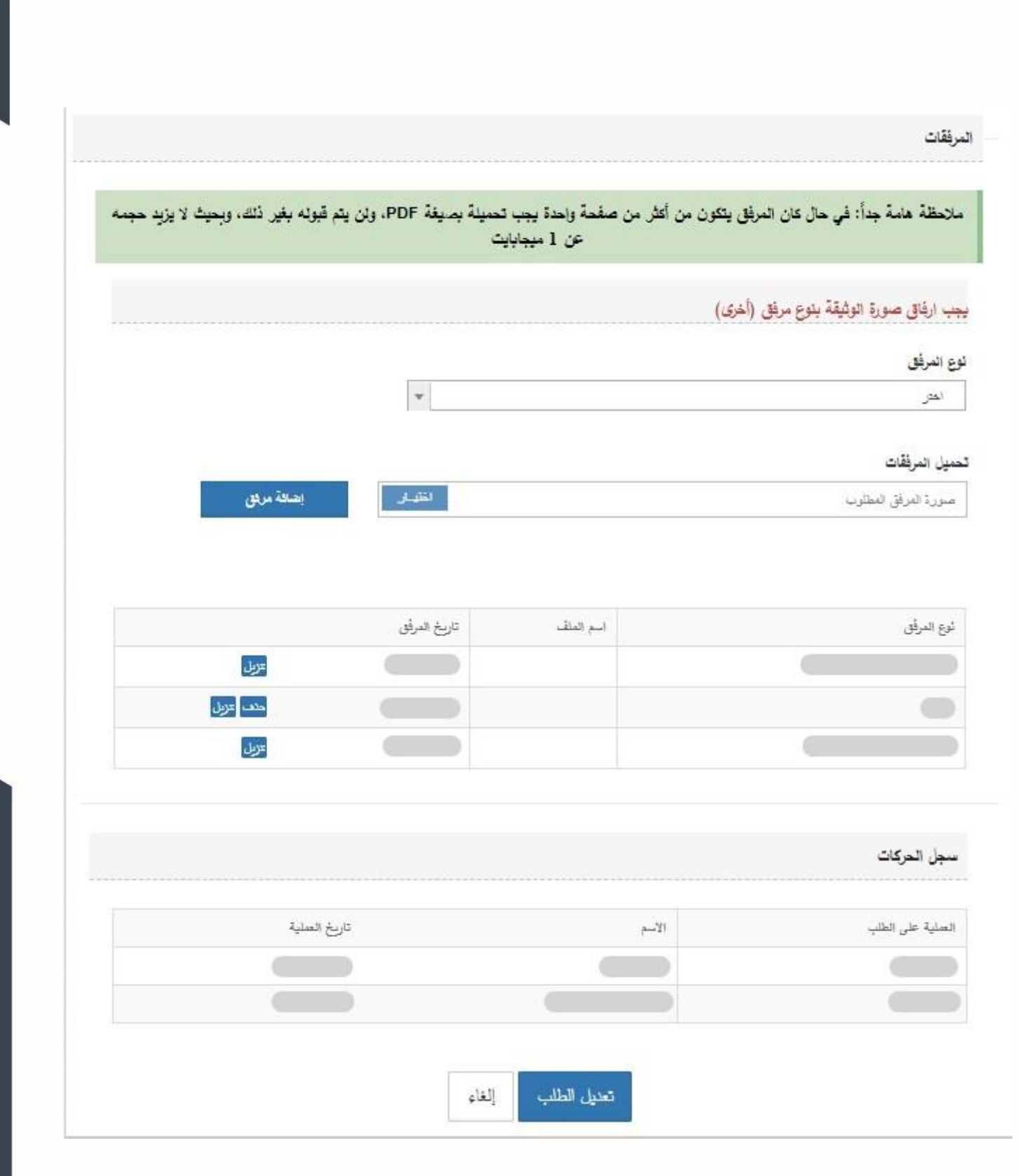